**Instalação das atualizações de perfil de cor para Hot Folder Print & Mobile Party Print**

Novos perfis de cores foram criados para serem usados com as impressoras das séries DS. Use estas instruções para instalar os arquivos nos sistemas operacionais Windows® 7, Windows 8 e Windows XP para uso com as aplicações Hot Folder Print e Mobile Party Print. Se tiver somente o Hot Folder Print instalado em seu sistema, use as instruções em "[Atualizando o Hot Folder](#page-0-0) Print." Se tiver tanto o Mobile Party Print quanto o Hot Folder Print instalados em seu sistema, use as instruções em "[Atualização do Mobile Party](#page-0-1) Print."

# Section A.

## <span id="page-0-0"></span>**Atualizando o Hot Folder Print**

- 1. Para a impressora que você quer atualizar, copie o arquivo de ICM e cole na seguinte localização: DNP\HotFolderPrint\ICM\default
- 2. Localize o ICM atual da impressora para aquela impressora. Por exemplo, uma impressora DS40 terá um arquivo ICM com o nome de DS40.icm na pasta acima.
- 3. Clique do lado direito do arquivo ICM e selecione a opção **Renomear** .
- 4. Nomeie o atual perfil ICM como XXXX.icm.old, onde *XXXX* é o modelo da impressora.
- 5. Localize seu novo perfil ICM.
- 6. Clique do lado direito do novo perfil ICM e selecione a opção **Renomear** .
- 7. Nomeie seu perfil usando o gráfico no início deste documento.
- 8. Seu novo perfil ICM está agora na localização correta para o uso com o Hot Folder Print e o Mobile Party Print.

# **Section B.**

### <span id="page-0-1"></span>**Atualização do Mobile Party Print**

- 1. Para a impressora que você quer atualizar, copie o arquivo de ICM e cole na seguinte localização:DNP\SetupFiles\[PRINTER\_TYPE onde [PRINTER\_TYPE] é o tipo da impressora que está **Impressora DS80** DS80 20140228.icm DS80 0101.icm
- sendo usada (DS40 ou DS80).
- 2. Localize o ICM atual da impressora para aquela impressora. Por exemplo, uma impressora DS40 terá um arquivo ICM com o nome de DS40\_0101.icm na pasta acima: DNP\SetupFiles\DS40
- 3. Clique do lado direito do arquivo ICM e selecione a opção **Renomear** .
- 4. Nomeie o atual perfil ICM como XXXX\_0101.icm.old, onde *XXXX* é o modelo da impressora.
- 5. Localize seu novo perfil ICM.
- 6. Clique do lado direito do novo perfil ICM e selecione a opção **Renomear** .
- 7. Nomeie seu perfil usando o gráfico no início deste documento.
- 8. Seu novo perfil ICM está agora na localização correta para o uso com o Hot Folder Print e o Mobile Party Print.

#### www.dnpimagingcomm.com

DOC-M-MPP-V00-GA-XX-R01

© 2000-2014 DNP Imagingcomm America Corp. Todos os direitos reservados

A reprodução do todo ou em partes sem permissão por escrito é proibida. Especificações sujeitas a mudanças sem aviso.

Todas as outras marcas comerciais são propriedades de seus respectivos donos.

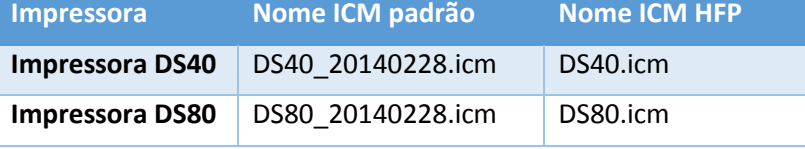

**Impressora Nome ICM padrão Nome ICM MPP Impressora DS40** DS40\_20140228.icm DS40\_0101.icm